## **About Save in User Box**

Save in User Box is a function that sends and saves original data scanned by this machine to a User Box on this machine.

Original data saved in a User Box can be printed or sent at any time using the screen of this machine or through a computer.

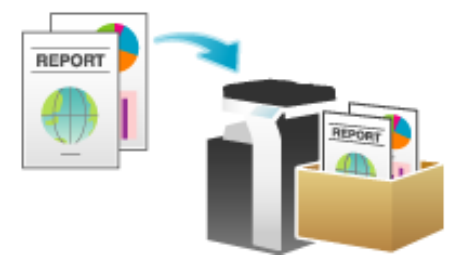

If you tap [Scan to Box] on the home screen, the basic screen of Save in User Box is displayed.

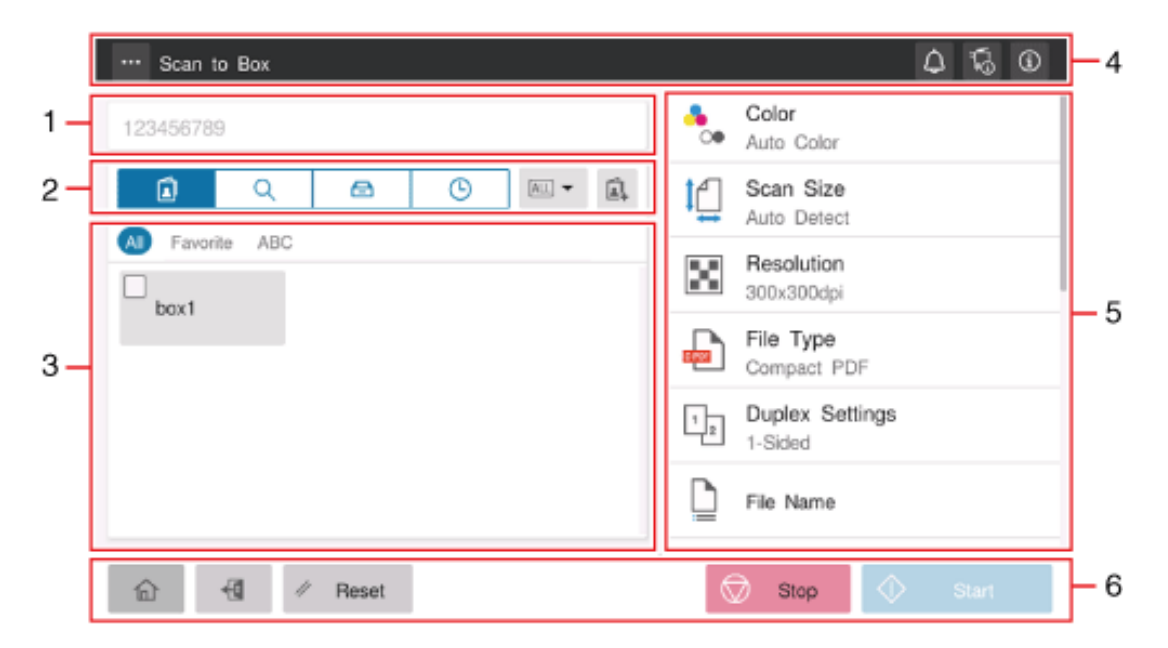

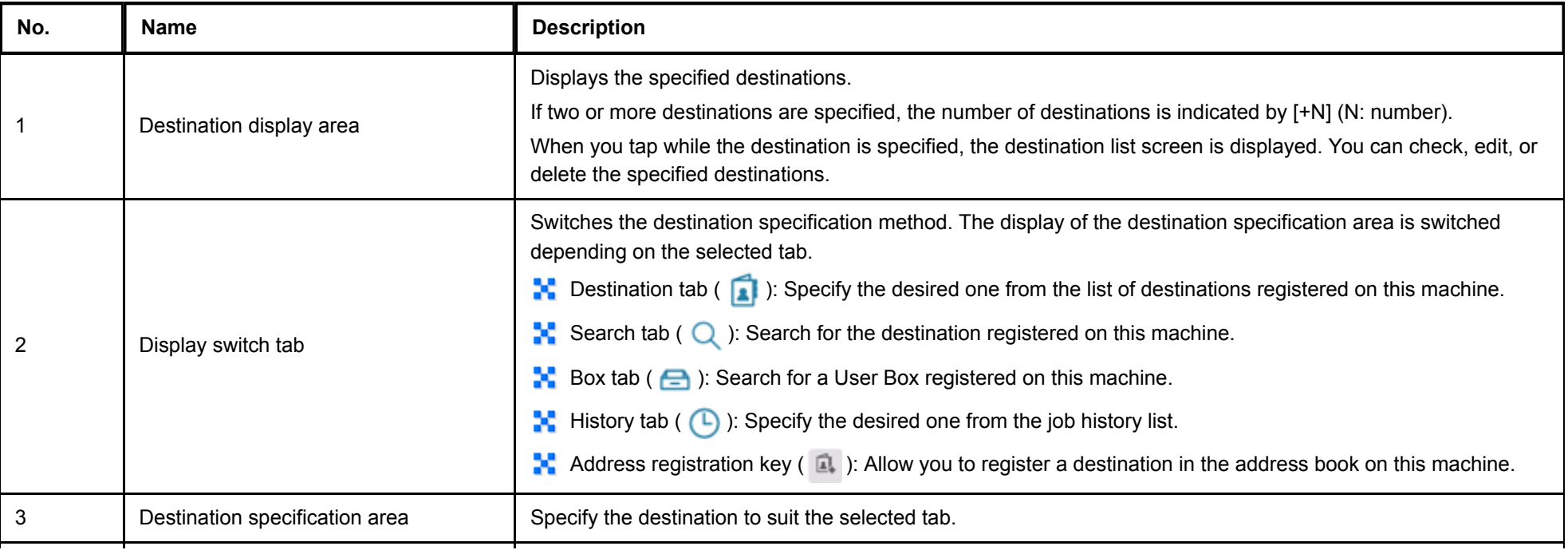

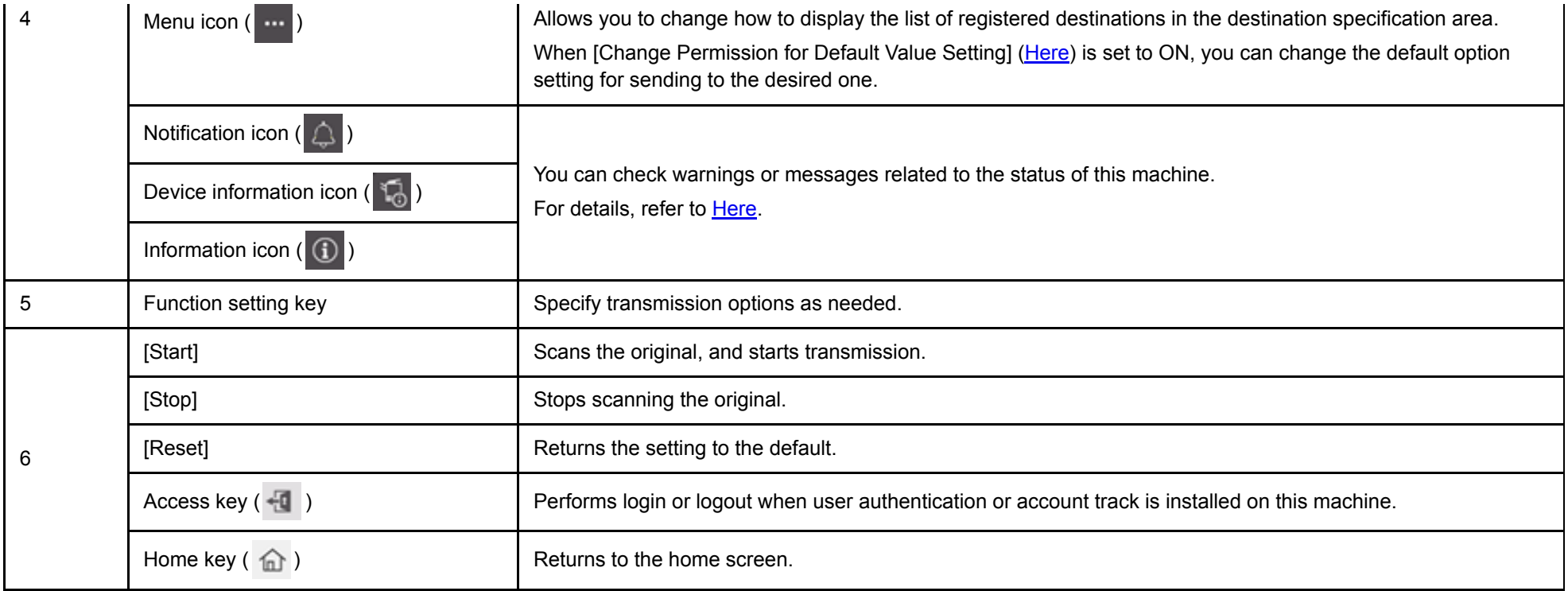

Register a User Box where to save the scanned original data.

For details on the registration procedure, refer to [Here.](https://manuals.konicaminolta.eu/bizhub-C650i-C550i-C450i/EN/bizhub-c650i-c550i-c450i/contents/id05-_104513947.html#id05-_104513947)

## **Registering a frequently used destination**

Pre-registering a frequently used destination, this machine will save you the trouble of having to enter it each time you send data.

For details on the registration procedure, refer to [Here.](https://manuals.konicaminolta.eu/bizhub-C650i-C550i-C450i/EN/bizhub-c650i-c550i-c450i/contents/id10-_104515451.html#id10-_104515456)

**Load the original.**

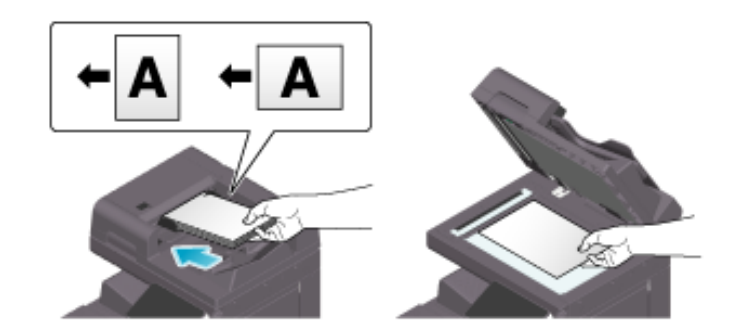

**Tap [Scan to Box] on the home screen.**

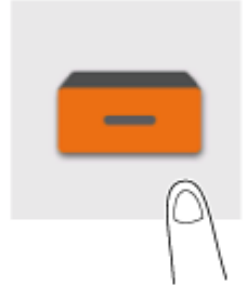

# **Specify the destination.**

 $\Rightarrow$  For details on how to specify a destination, refer to [Here](https://manuals.konicaminolta.eu/bizhub-C650i-C550i-C450i/EN/bizhub-c650i-c550i-c450i/contents/id02-_104516291.html#id02-_104516291).

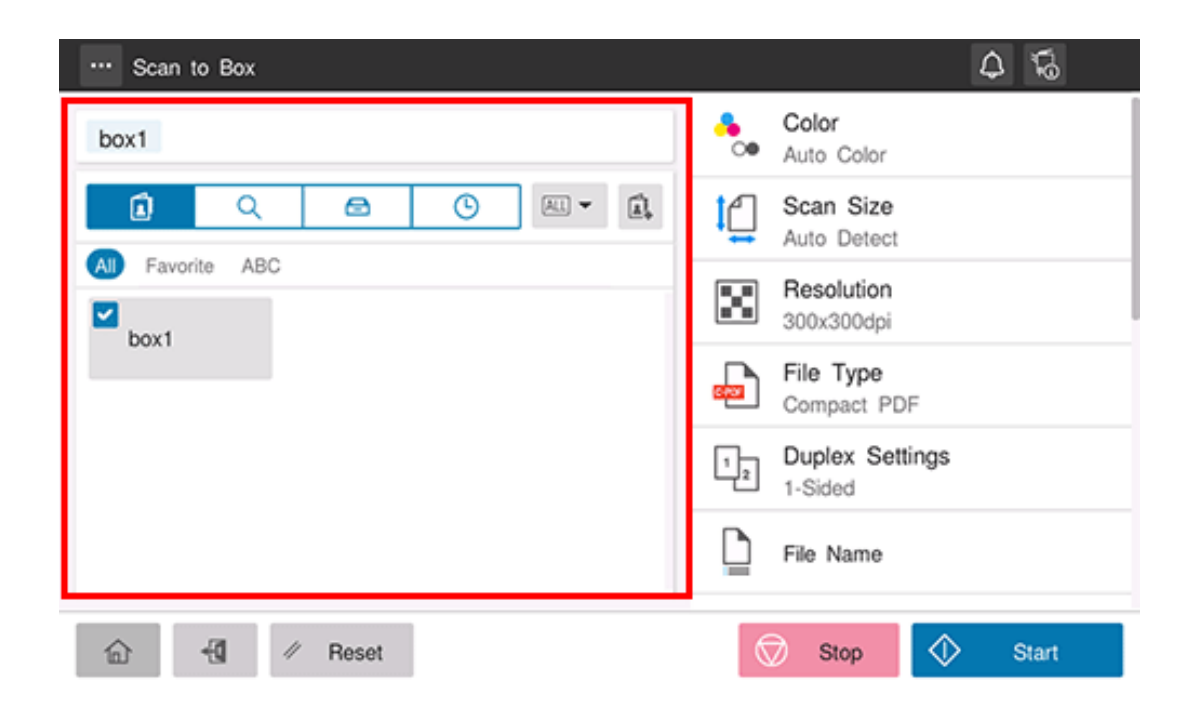

**Specify transmission options as needed.**

For details on option settings, refer to [Here](https://manuals.konicaminolta.eu/bizhub-C650i-C550i-C450i/EN/bizhub-c650i-c550i-c450i/contents/id02-_104516184.html#id02-_104516184).

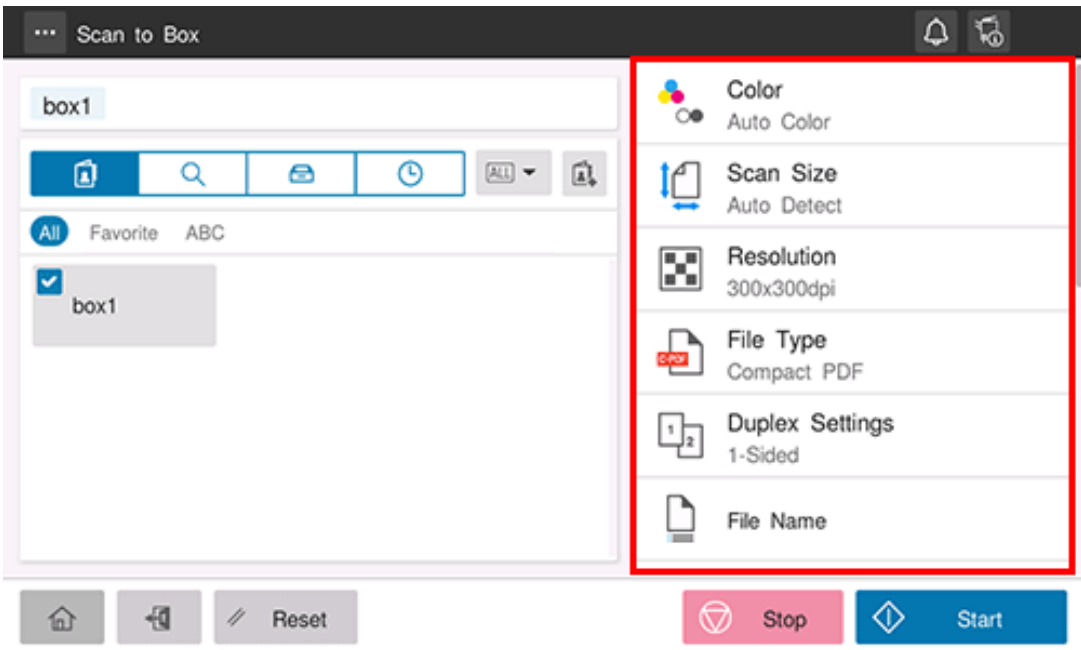

## **Use the Start key to start transmission.**

Using the Stop key enables you to stop scanning the original. A list of the currently stopped jobs is displayed. To stop transmission, select the target job from the list, and delete it.

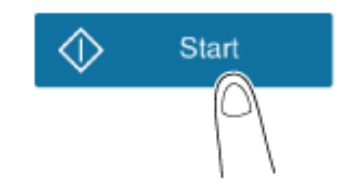

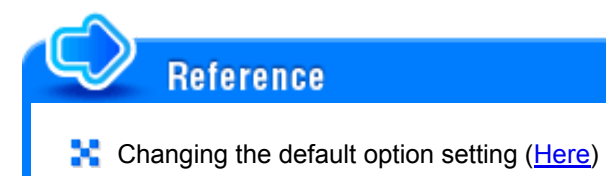

## **Specifying a Destination**

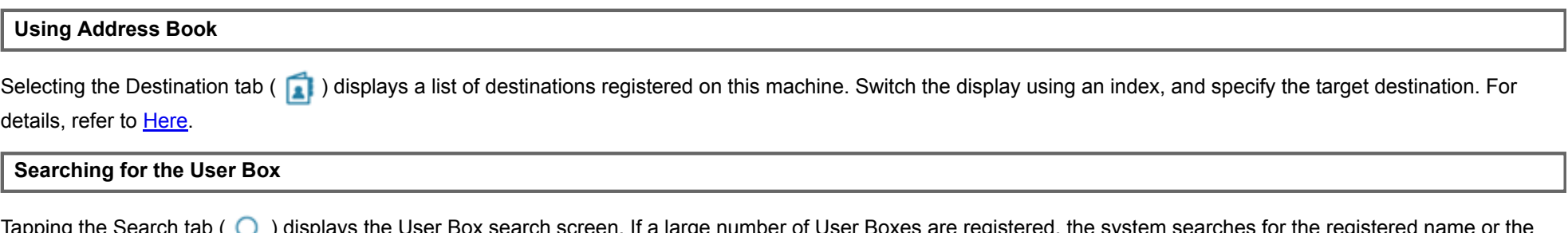

 $T$ apping the Search tab (  $\bigcup$  ) displays the User Box search screen. If a large number of User Boxes are registered, the sy User Box number of the target User Box to specify the target destination.

**Select the desired search method from [Name Search], [Addr. Search], and [Search Box No.].**

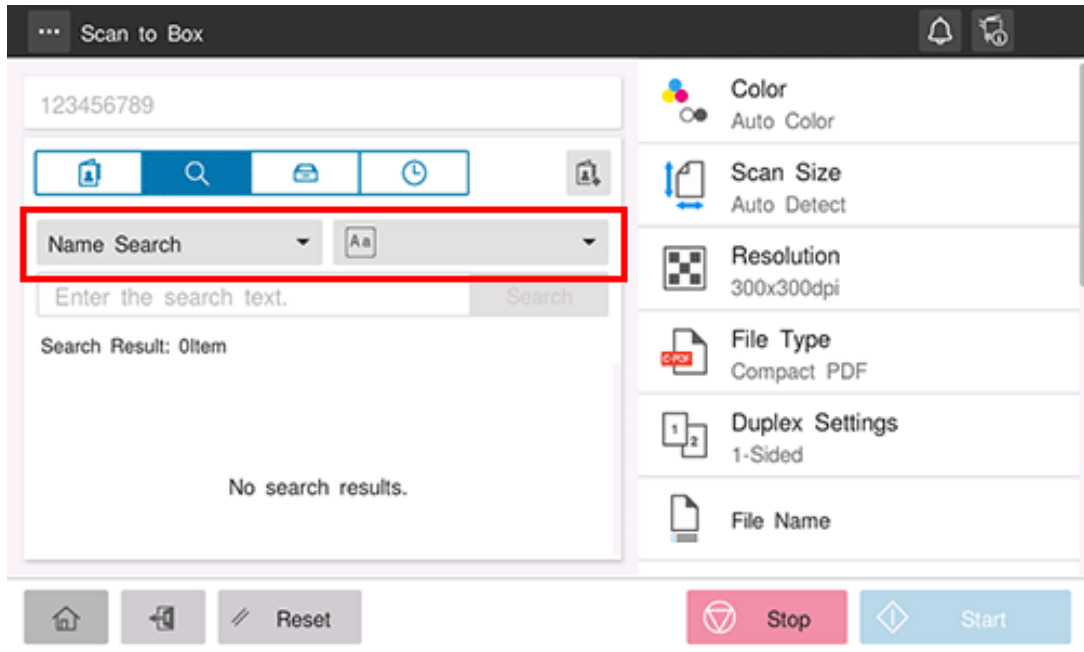

**Enter the search word, and tap [Search].**

If [Search Box No.] is selected in step 1, enter the User Box No. you want to search for.

#### **Specifying a User Box from the User Box List**

Tapping the Box tab ( $\Box$ ) displays a list of User Boxes registered on this machine. Switch the type of the User Boxes shown in the list using the filter key in the pull-down menu, and specify the target User Box.

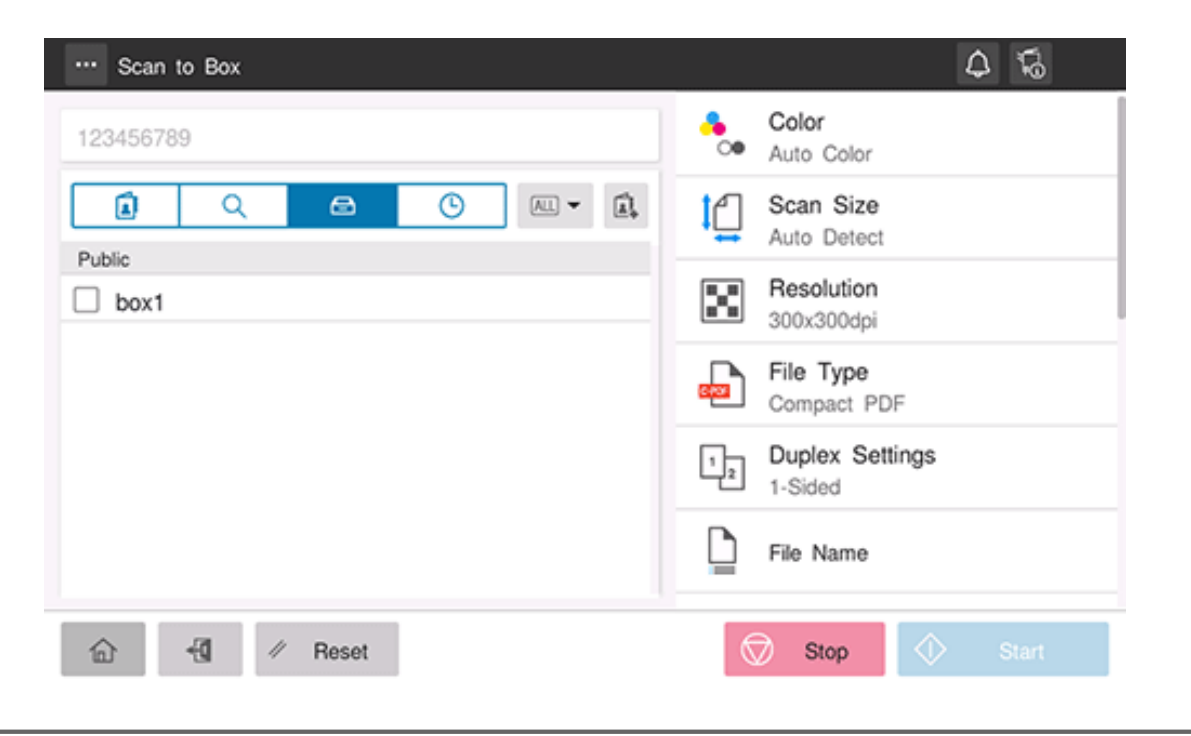

### **Using Job History**

Tapping the History tab  $(\bigcap)$  displays a list of transmission logs. Specify the target destination from the previous five job histories. For details, refer to [Here.](https://manuals.konicaminolta.eu/bizhub-C650i-C550i-C450i/EN/bizhub-c650i-c550i-c450i/contents/id02-_104516178.html#id02-_104516183)

#### **Operating a User Box from the screen of this machine**

A file saved in a User Box can be printed, and also sent as an E-mail attachment or sent to a shared folder of a computer in the same way as other scan sending options.

For information on how to print a file saved in a User Box, refer to [Here](https://manuals.konicaminolta.eu/bizhub-C650i-C550i-C450i/EN/bizhub-c650i-c550i-c450i/contents/id05-_104513956.html#id05-_104513956).

For information on how to send a file saved in a User Box, refer to [Here](https://manuals.konicaminolta.eu/bizhub-C650i-C550i-C450i/EN/bizhub-c650i-c550i-c450i/contents/id05-_104513959.html#id05-_104513959).

**Operating a User Box using Web Connection**

Operate a User Box using **Web Connection** from a computer. You can print a file or download a file to a computer while checking files in a User Box with thumbnail images.

For details, refer to [Here](https://manuals.konicaminolta.eu/bizhub-C650i-C550i-C450i/EN/bizhub-c650i-c550i-c450i/contents/id05-_104513972.html#id05-_104513972).

**Operating a User Box using Box Operator**

**Box Operator** is application software to access files saved in a User Box from a Windows computer.

You can view the contents of a file as thumbnail images, and perform operations such as printing, deletion, and copying to a computer.

To download **Box Operator**, display the utility software download page from the menu of the DVD supplied with this machine, and download it. For details on how to install or use this application, refer to the relevant manual of **Box Operator**.